#### **Инструкция по размещению резюме для выпускников**

Для размещения резюме выпускник должен быть зарегистрирован на портале как Соискатель.

Полная инструкция по регистрации и добавлению резюме находится на портале в разделе **«Помощь» - «Инструкции»**

*«Инструкция по размещению резюме [соискателями](https://www.enbek.kz/docs/ru/instructions#instruction_10) на портале Электронная бирж[атруда»](https://www.enbek.kz/docs/ru/instructions#instruction_10)*

Для входа на портал нужно пройти по ссылке [www.enbek.kz](http://www.enbek.kz/) и нажать на кнопку **«Войти»** в правом верхнем углу главной страницы.

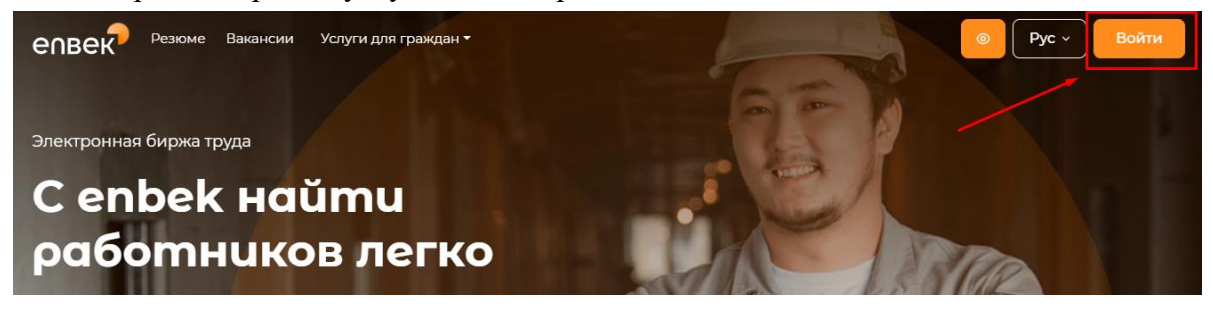

В открывшемся окне следует ввести свой логин или e-mail и пароль, после чего нажатьна кнопку **«Войти в кабинет».**

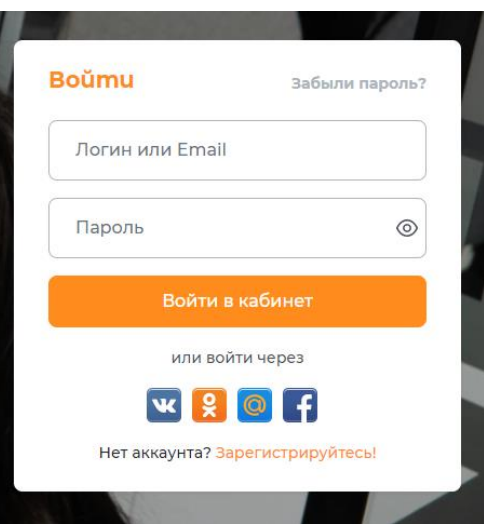

Для добавления резюме на портале ЭБТ необходимо перейти в **Личный кабинет** и выбрать раздел **«Соискатель» - «Резюме»**. Далее необходимо нажать на кнопку **«Добавить»** в правом верхнем углу страницы.

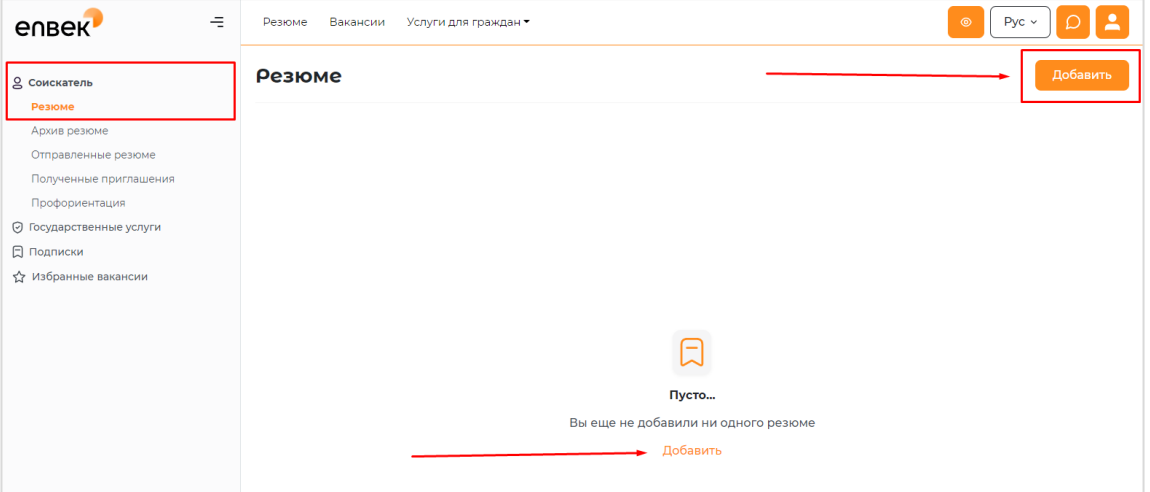

Далее откроется форма для добавления резюме. Необходимо заполнить поля. Поля, помеченные \* звездочкой, обязательны для заполнения.

Некоторые поля резюме могут быть заполнены автоматически из государственной базы данных. Для этого можно воспользоваться следующими способами:

1) При наличии Электронной цифровой подписи (далее - ЭЦП) воспользоваться функцией **«Автозаполнение при помощи ЭЦП»**. Необходимо нажать на ссылку **«Автозаполнение при помощи ЭЦП»**, в раскрывшейся форме нажать кнопку **«Выбрать сертификат»**.

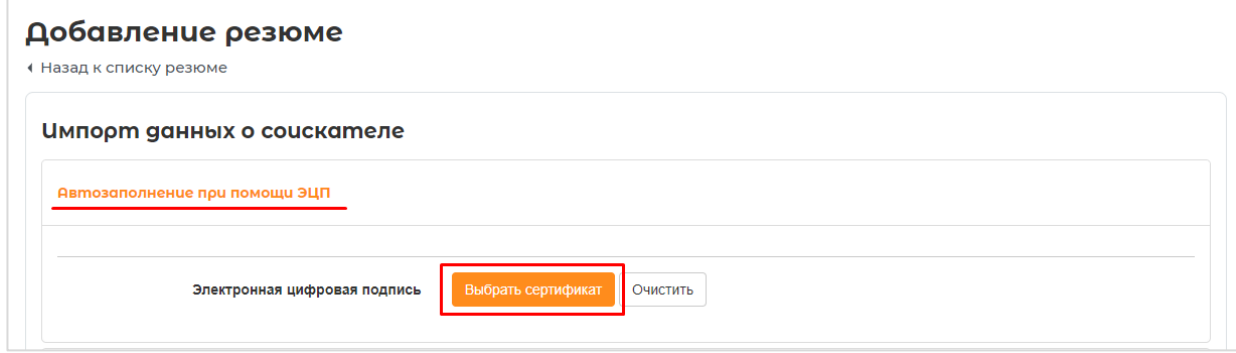

Далее откроется окно проводника Windows, в котором необходимо найти и выбрать сертификат физического лица, алгоритма AUTH, с помощью которого можно подтвердить данные о соискателе.

Данные из ЭЦП будут автоматически внесены в поля на форме резюме.

**2)** При наличии регистрации на портале egov.kz, воспользоваться функцией **«Автозаполнение при помощи ИИН»**. Необходимо нажать на ссылку «Автозаполнение при помощи ИИН», в раскрывшейся форме, в соответствующее поле ввести ИИН и нажать на кнопку **«Проверить телефон».**

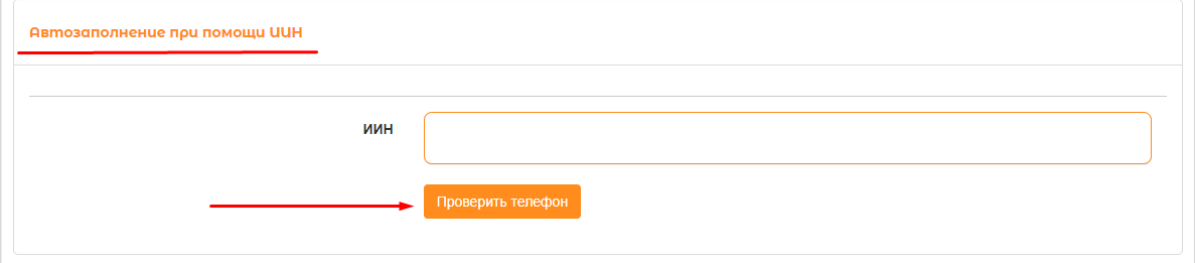

Появится номер телефона, который был указан при регистрации на портале egov.kz.

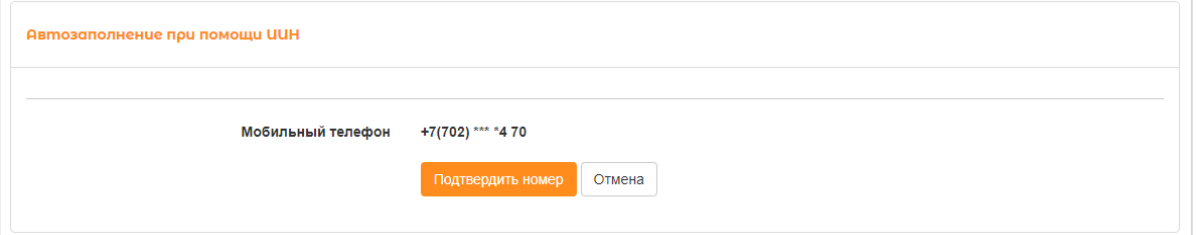

Подтвердите номер телефона, нажав на кнопку **«Подтвердить номер»**, на Ваш телефон придѐт СМС-сообщение с кодом, который необходимо ввести в специальное поле для подтверждения и нажать на кнопку **«Применить»**.

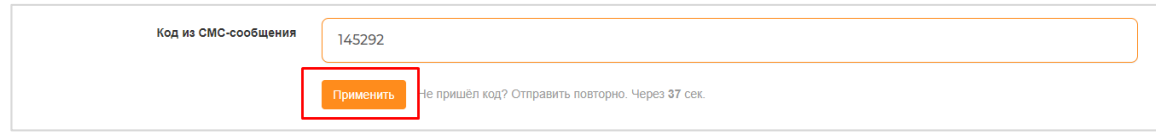

Данные по ИИН будут автоматически внесены в поля на форме резюме.

3) Или Вы можете пропустить импорт данных и вручную заполнить все поля резюме: **Информацию о соискателе** – *Фото, ИИН, Фамилия, Имя, Отчество (необязательное поле), Пол, Дата рождения, Гражданство, Город или район, Населѐнный пункт, Адрес (необязательное поле), Мобильный телефон,*.

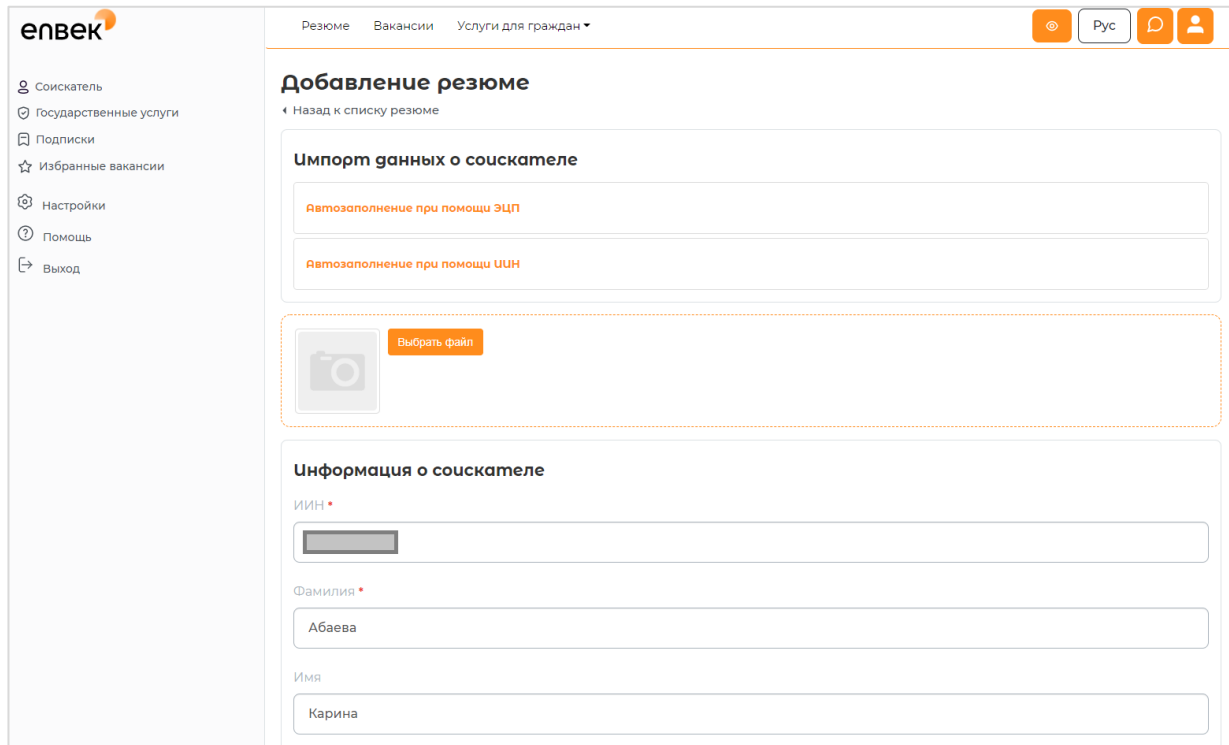

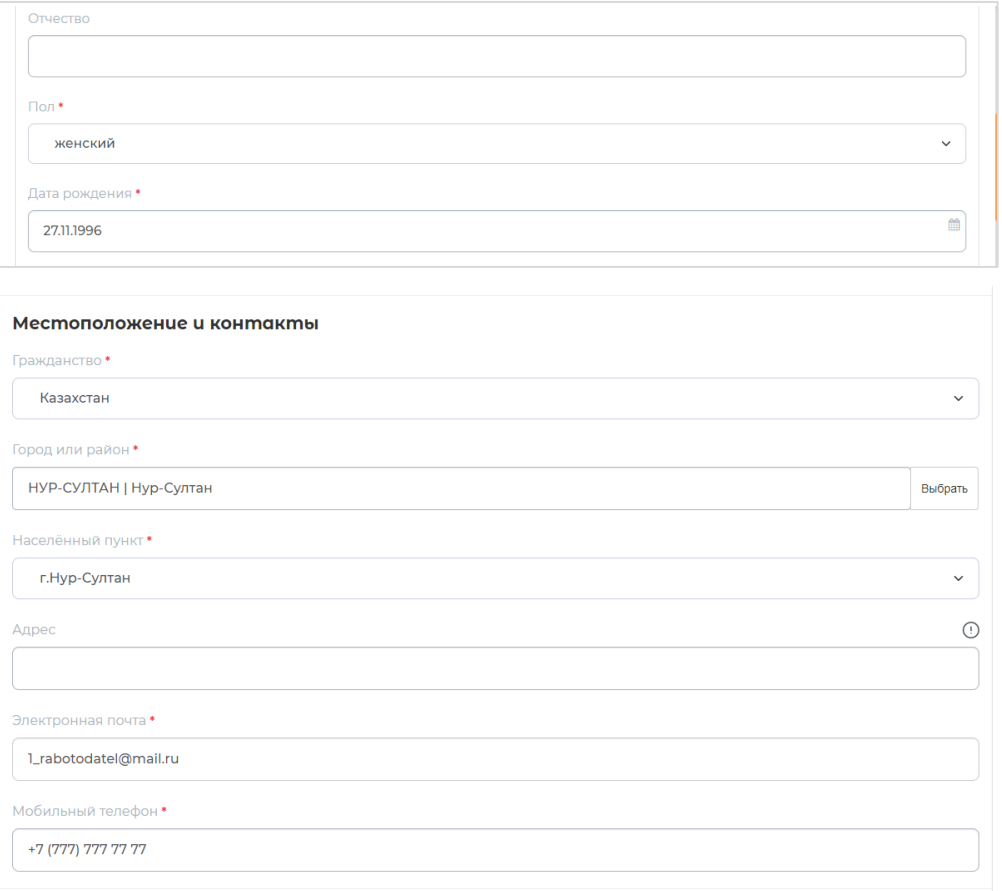

**Профессиональная область –** выбирается из справочника.

**Желаемая должность** – профессия (должность) выбирается из Национального классификатора занятий. В этом поле подключен контекстный поиск и по мере ввода данных с клавиатуры появляются имеющиеся в справочнике профессии, где нужно выбрать необходимую позицию.

**Уточнение желаемой должности** – можно добавить, например, специализацию, название участка работы, название отдела/департамента без использования скобок и других разделительных символов.

**Стаж работы по желаемой должности (лет)** - необходимо указать количество лет стажа соискателя. По умолчанию в данном поле будет установлено значение «Без опыта работы».

**Минимальная желаемая оплата труда (тенге) –** указать заработную плату, на которую рассчитывает соискатель при получении заявленной должности.

**Режим работы, Характер работы** – выбрать из справочника.

**Переезд в другой город или регион** – необходимо выбрать ответ «Да» или «Нет».

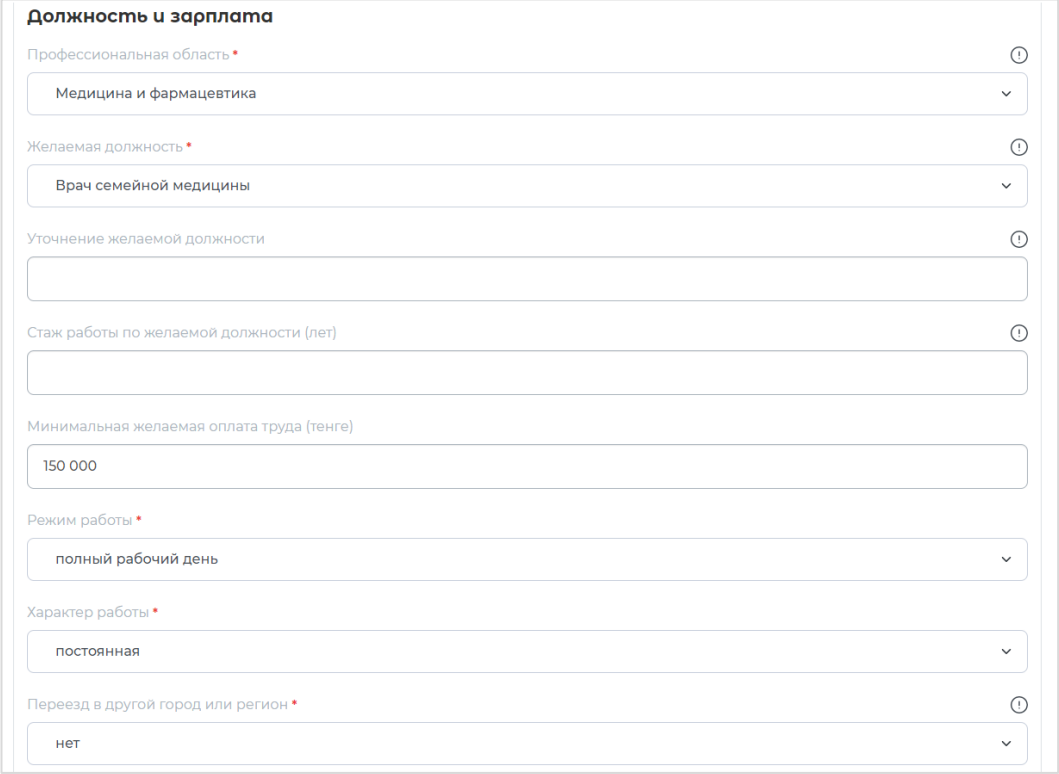

**Опыт работы** - при наличии опыта работы у соискателя (выпускника), необходимо нажать на кнопку **«Добавить опыт работы»** и заполнить поля раскрывшейся формы.

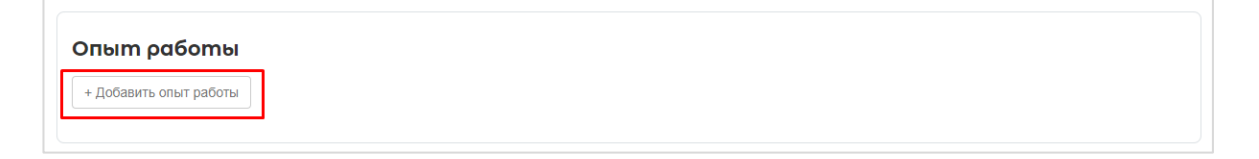

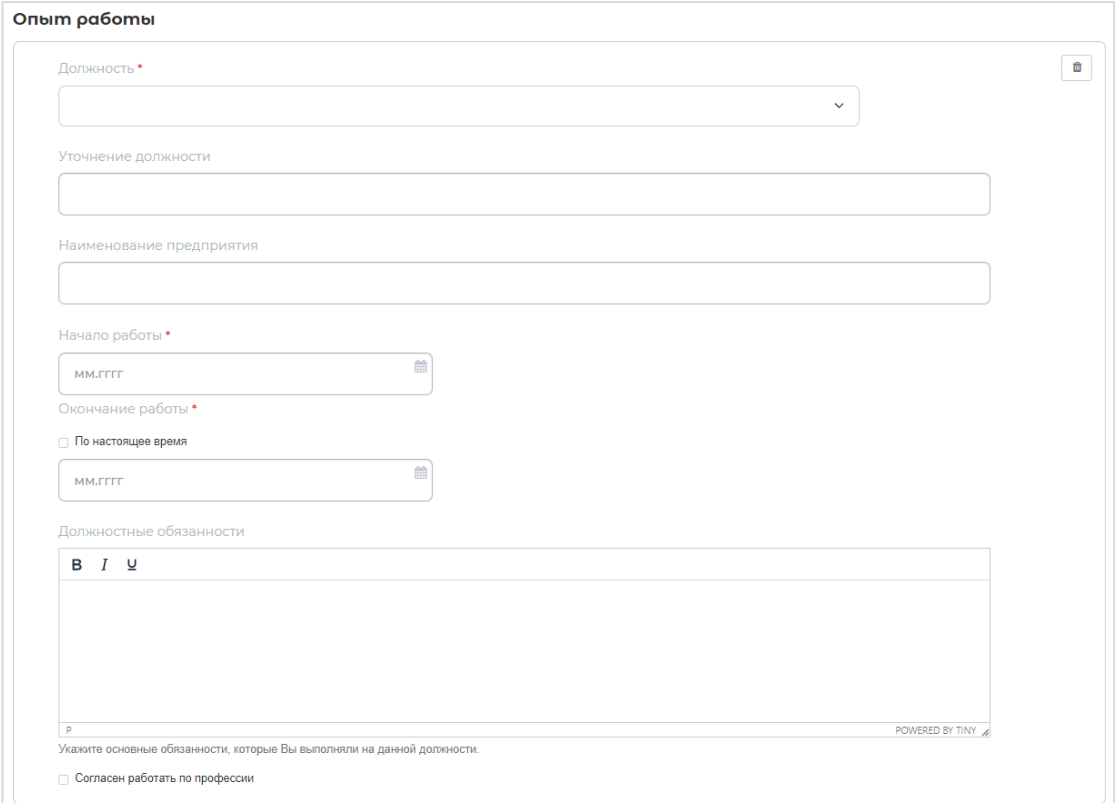

# **Образование** – выбрать из справочника **уровень образования** соискателя.

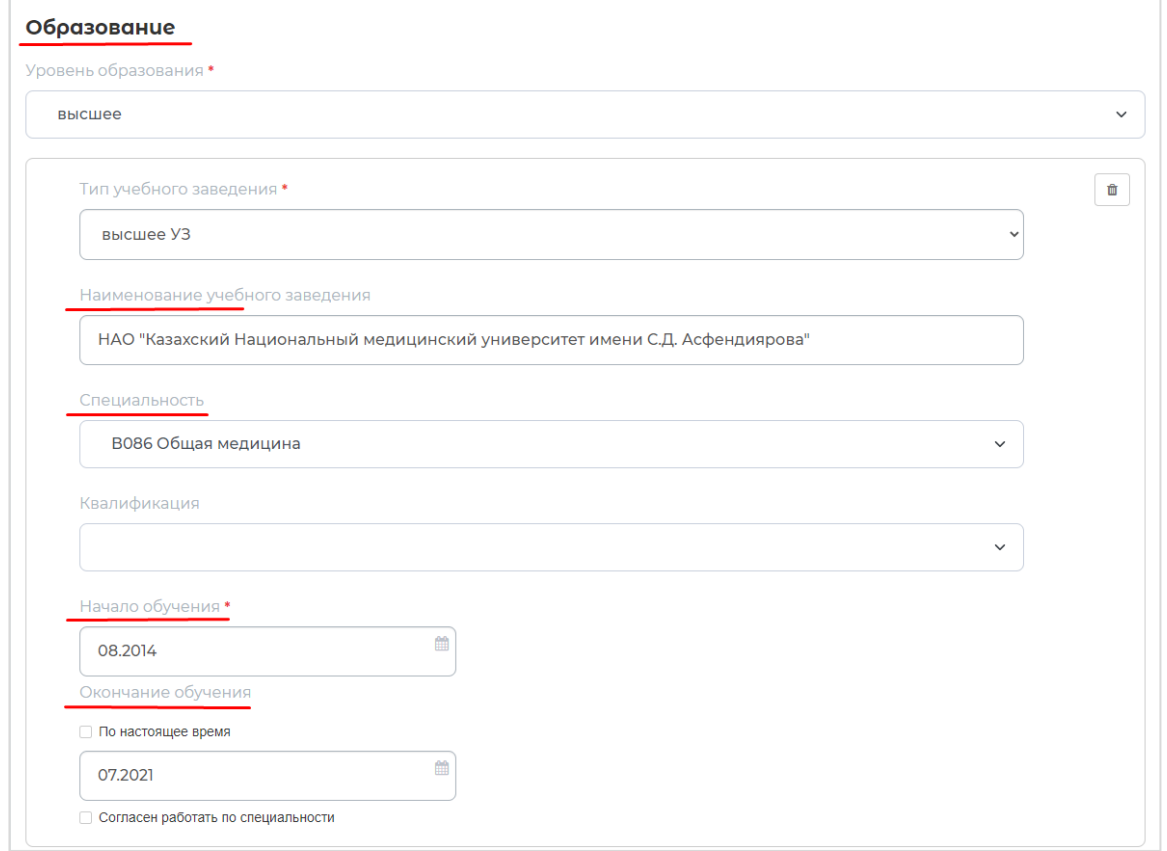

Данные **по Образованию** заполнятся автоматически согласно указанному **ИИН** из базы выпускников сферы медицины.

**Профессиональные навыки** – можно выбрать из рекомендуемых навыков или выбрать из справочника или добавить вручную.

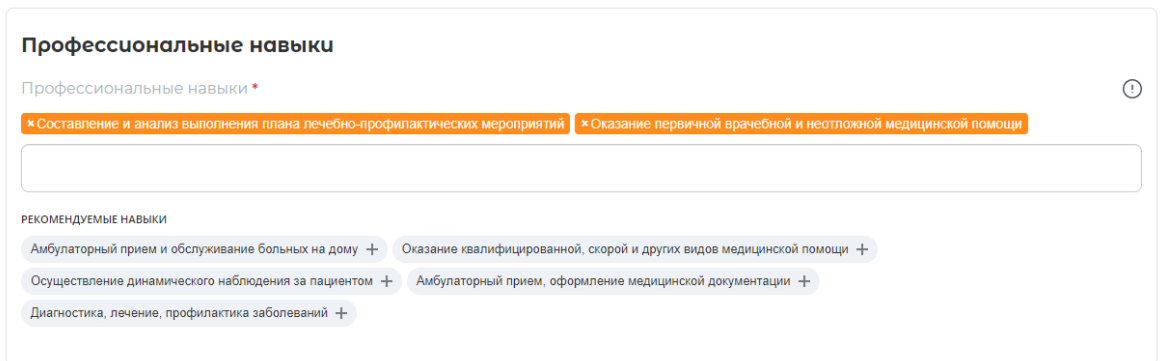

**Личные качества** необходимо выбрать из справочника.

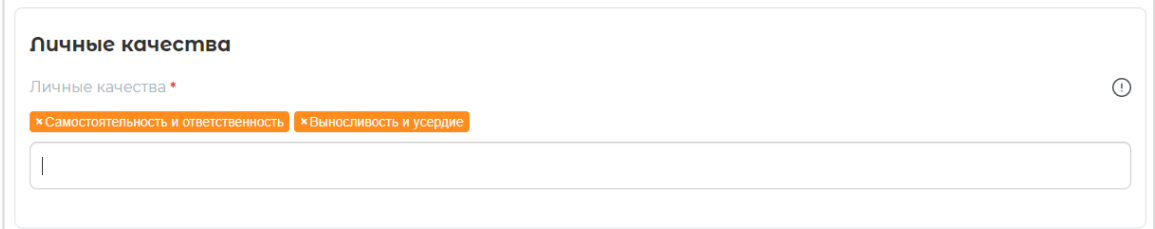

*Примечание:* Если ранее выпускником *данные по Образованию* были заполнены вручную, при редактировании или при восстановлении резюме из архива, в блок образование будет добавляться данные по образованию согласно указанному **ИИН** из базы выпускников сферы медицины. В таком случае необходимо перепроверить и оставить сведения по Образованию, которые подтянулись автоматически, а то, что ранее заполняли вручную необходимо удалить.

Далее необходимо внести информацию – **Курсы и сертификаты, Хобби, Владение языками**.

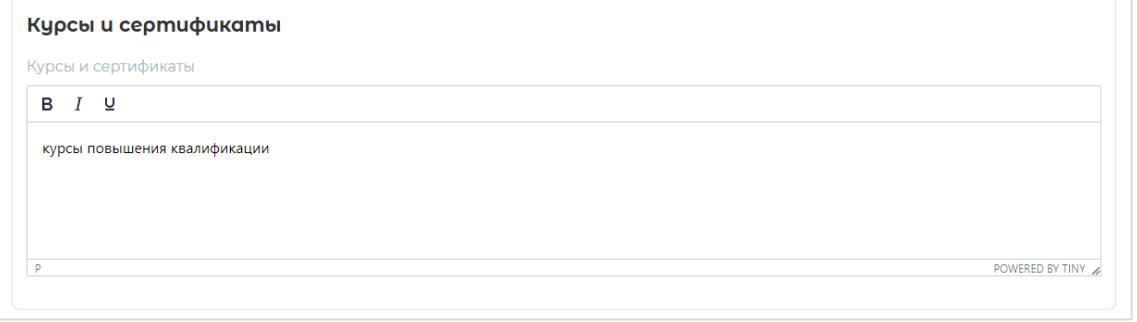

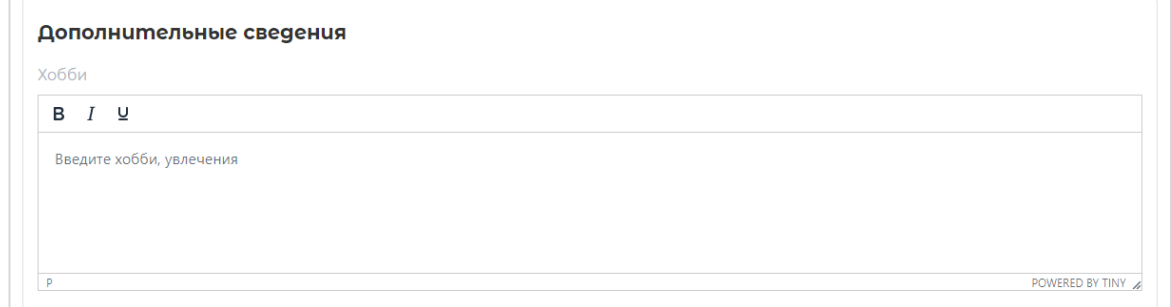

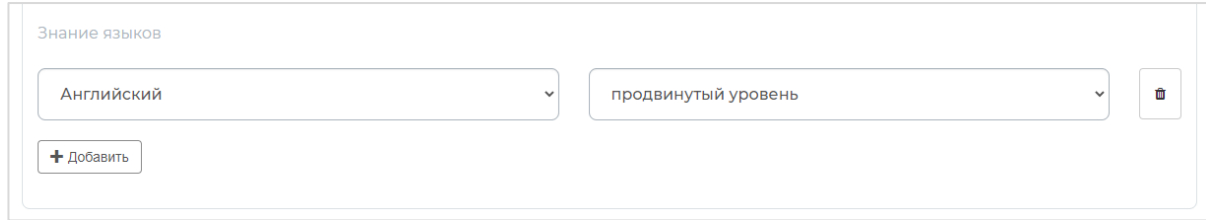

## После заполнения всех полей необходимо **«Сохранить»** резюме.

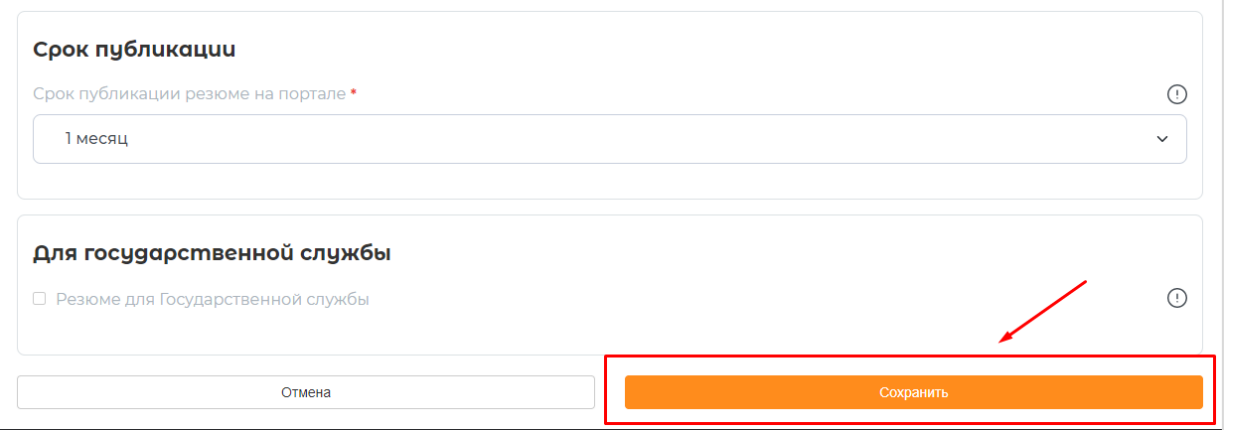

При нажатии на кнопку **«Сохранить»** созданное резюме отобразится в Личном кабинете соискателя (выпускника) и на портале.

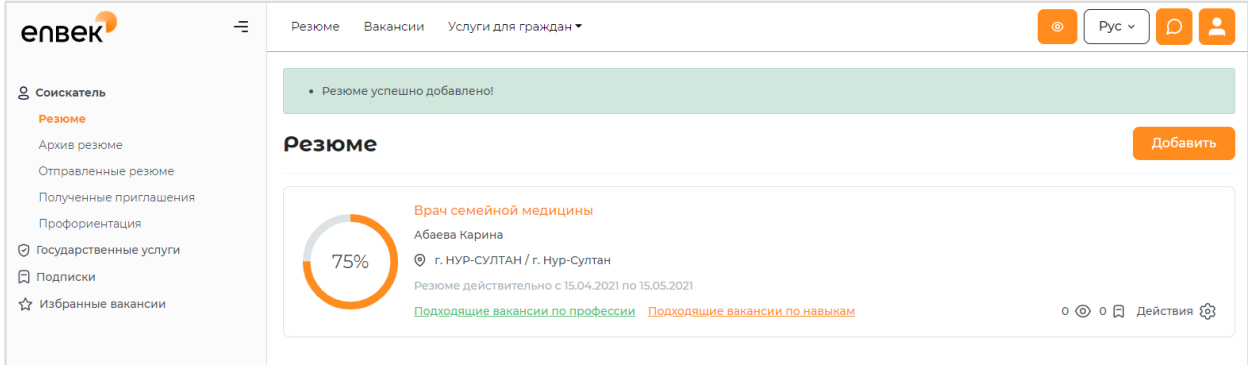

Соискатель (выпускник) в любое время может изменить размещенное резюме, нажав выпадающем меню **«Действия»** на соответствующую ссылку.

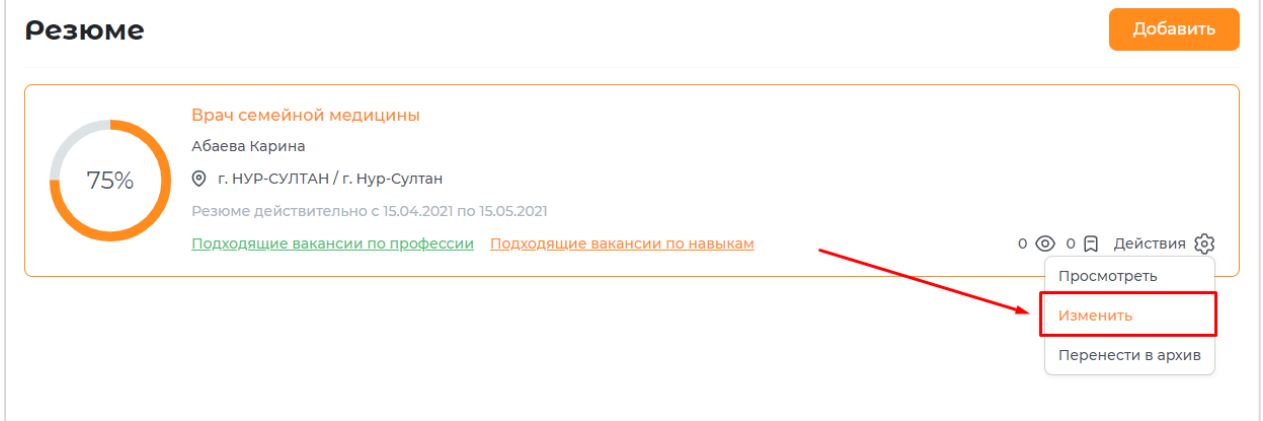

#### **Поиск вакансии для выпускников**

**Для того чтобы найти вакансии с признаком «Вакансия для выпускника ВУЗа»** необходимо перейти к поиску вакансии**.**

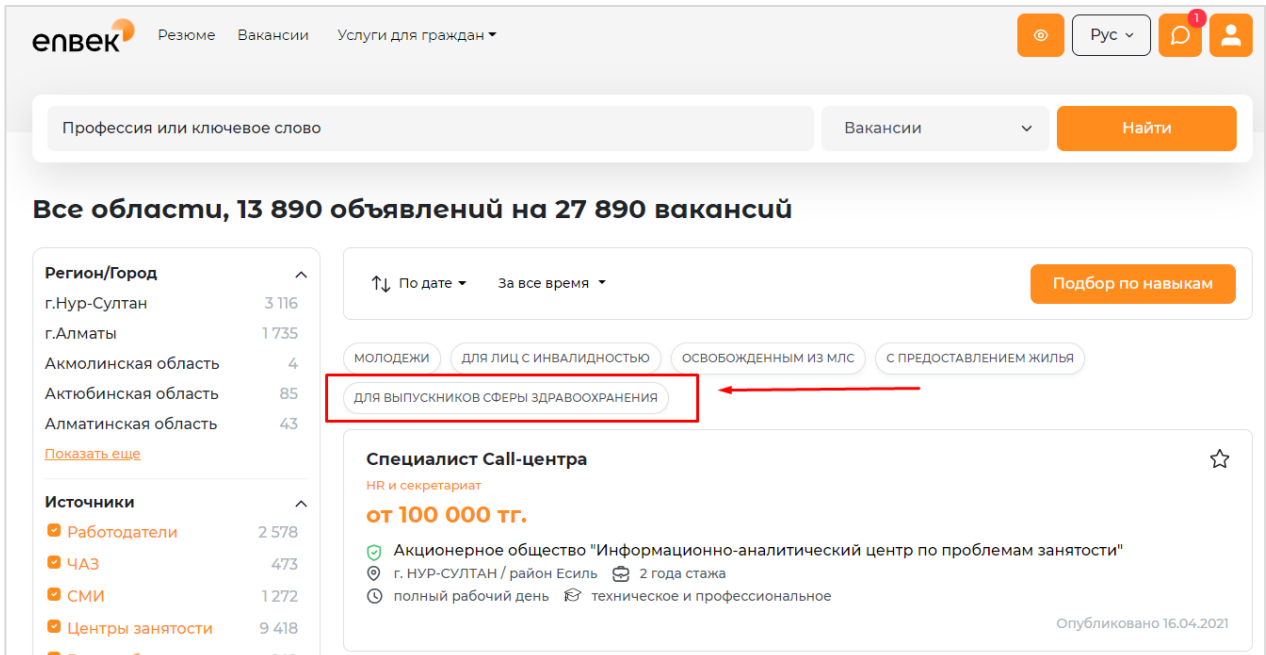

Далее в поисковой выдачи необходимо выбрать параметр (тег) **«для выпускников сферы здравоохранения»**. В списке появятся все вакансии с признаком **«Выпускникам».**

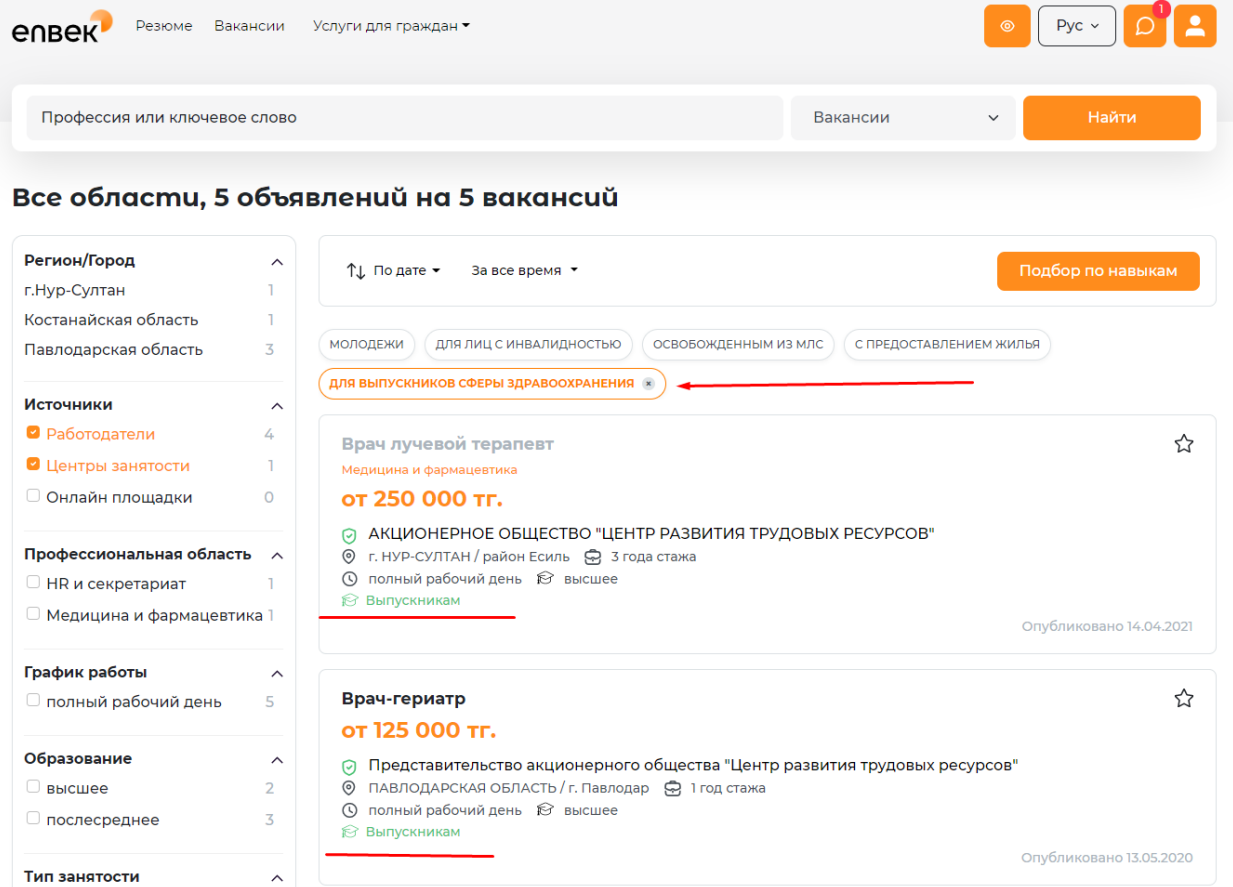

## **Отправить резюме работодателю**

Отправить резюме работодателю можно из каждой карточки вакансии, нажав на кнопку **«Откликнуться»**.

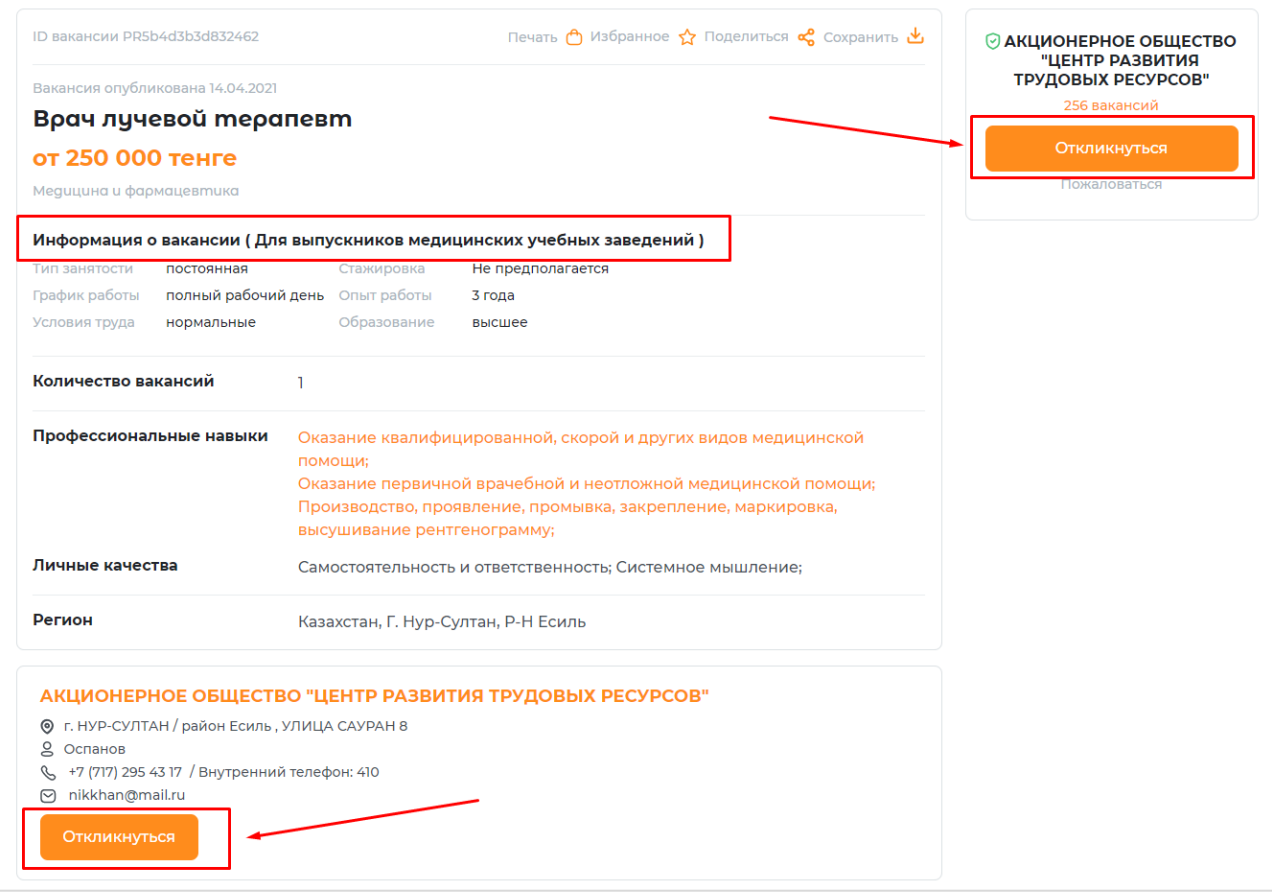

Если в Личном кабинете добавлено несколько резюме, необходимо выбрать резюме и нажать на кнопку **«Отправить».**

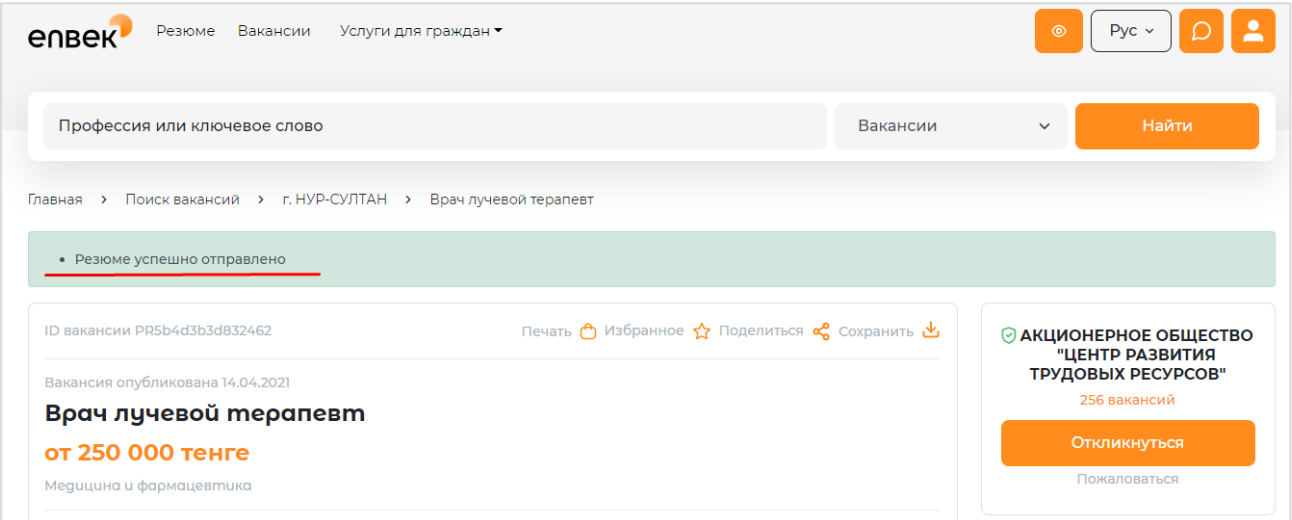

Список вакансий, на которые были отправлены резюме, можно просмотреть во вкладке **«Отправленные резюме»** в личном кабинете.

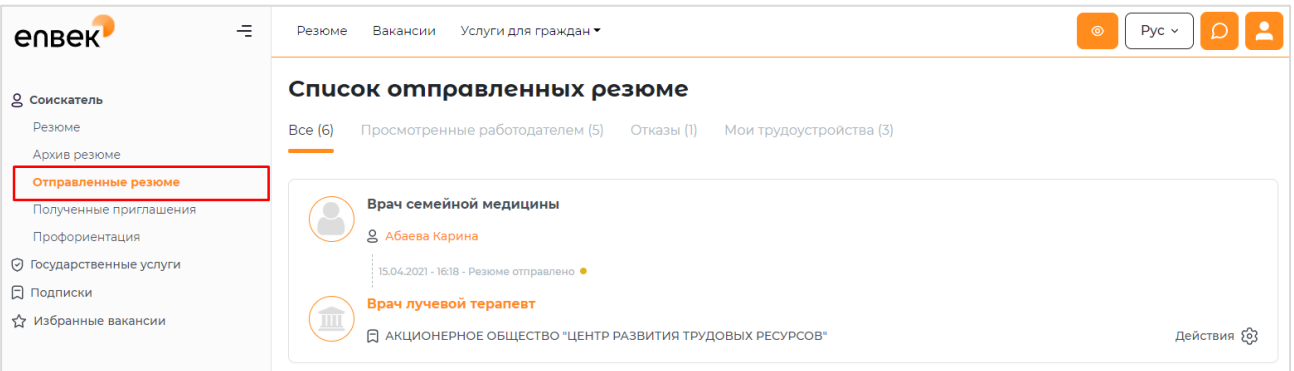

После собеседования, выпускнику необходимо определиться с одним из работодателей, где он хочет работать (если были несколько приглашений), и *направить ему запрос на ходатайство*.

#### **Приглашения на собеседования**

Во вкладке **«Полученные приглашения»** Личного кабинета находятся приглашения на собеседование, отправленные работодателями. Рассмотрев приглашение, можно **принять** его и оправить сообщение о согласии прийти на собеседование работодателю или **отказаться** от собеседования по средствам портала.

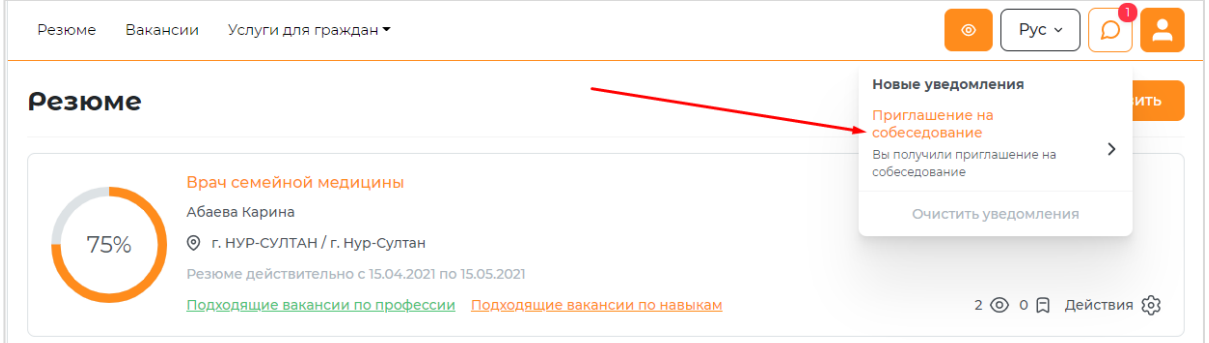

Чтобы принять приглашение на собеседование или отказаться нужно в выпадающем меню **«Действия»** выбрать действие **«Отказать»** или **«Согласиться»**.

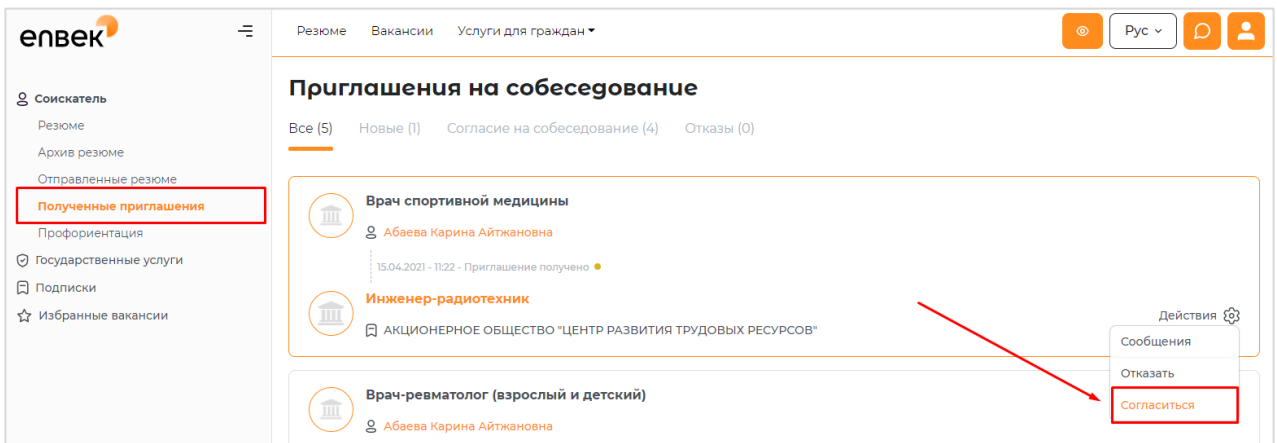

В появившемся окне отображается текст сообщения, автоматически сформированный на портале. При желании можно изменить данный текст.

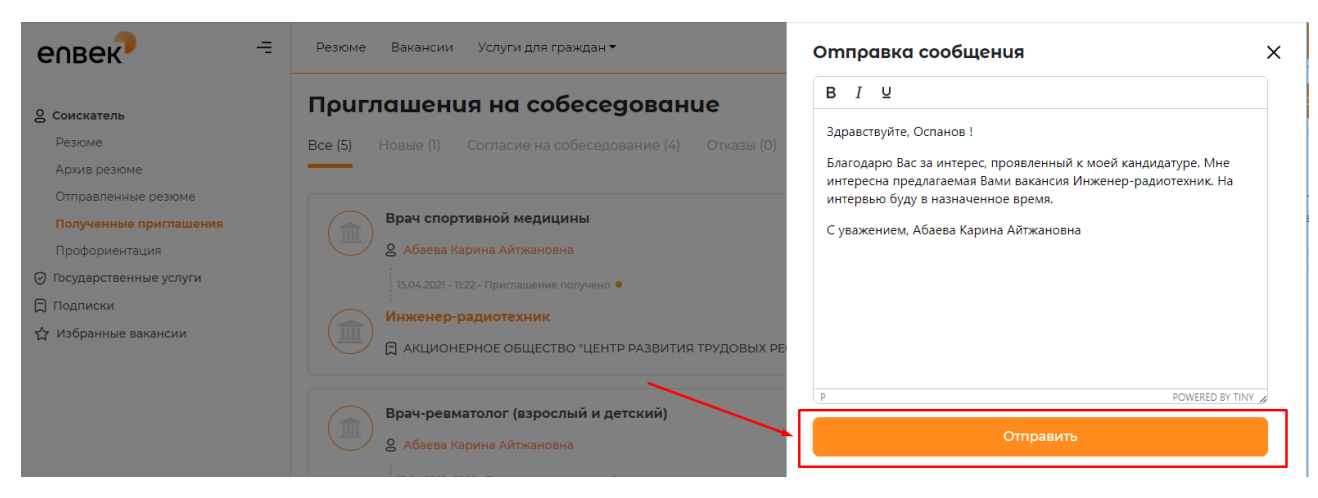

После нажатия на кнопку **«Отправить»** появится сообщение об успешно отправленном ответе работодателю.

После собеседования, выпускнику необходимо определиться с одним из работодателей, где он хочет работать (если были несколько приглашений), и *направить ему запрос на ходатайство*.

#### **Отправить ходатайство о закреплении вакантного места**

После собеседования соискатель (выпускник) в своем личном кабинете, во вкладках **«Отправленные резюме»** или **«Полученные приглашения»** должен определиться с одним из вакансии и работодателей, где он хочет работать и направить емузапрос на ходатайство.

Для того чтобы отправить запрос на ходатайство необходимо перейти во вкладку «Отправленные резюме» или «Полученные приглашения» и выбрать Действия – **Отправить ходатайство о закреплении вакантного места.**

 $\equiv$ Резюме Вакансии Услуги для граждан ▼  $Pyc \sim$ ensek<sup>®</sup> Список отправленных резюме 9 Соискатель Резюме Все (6) Просмотренные работодателем (6) Отказы (1) Мои трудоустройства (4) Архив резюме Отправленные резюме Врач семейной медицины Полученные приглаше **С МАЛИ ДИ ДА**<br>С Абаева Карина Профориентация ⊙ Государственные услуги 15.04.2021 - 16:38 - Резюме одобрено, приглашение получено ● □ Подписки Врач лучевой терапевт  $\blacksquare$ ☆ Избранные вакансии □ АКЦИОНЕРНОЕ ОБЩЕСТВО "ЦЕНТР РАЗВИТИЯ ТРУДОВЫХ РЕСУРСОВ" Действия @ Сообщения .<br>Ть ходатайство о закре

# Вкладка **«Отправленные резюме»:**

#### Вкладка **«Полученные приглашения»:**

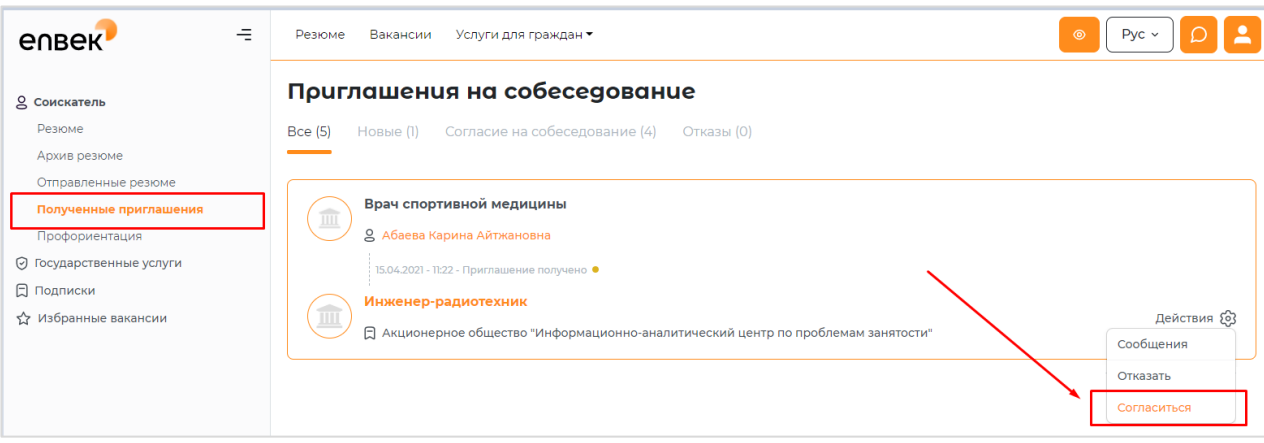

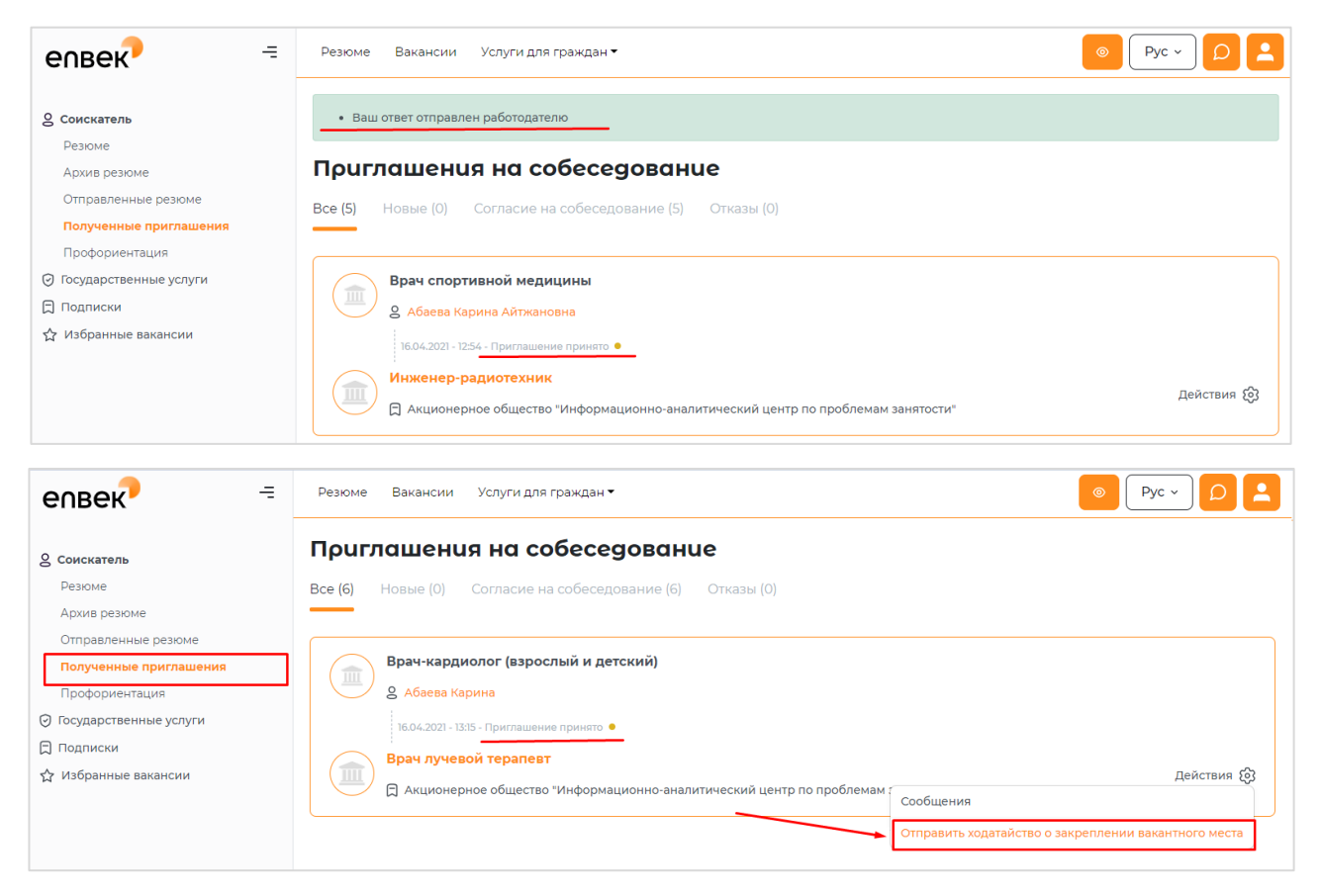

После выйдет сообщение о том, что ходатайство о закреплении вакантного места отправлен.

« Ходатайство о закреплении за вами вакантного места на должность "Врач травматолог-ортопед" отправлено

До тех пор, пока работодатель не ответит на ходатайство, статус будет *в ожидании ответа от работодателя.*

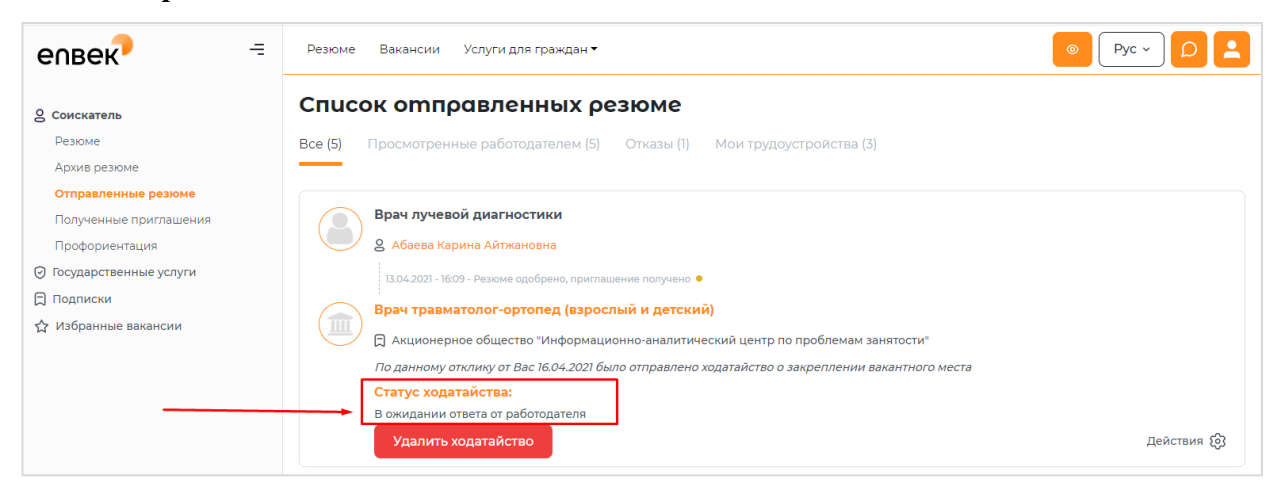

Если работодатель *откажет* на направленный запрос ходатайства, Выпускник получит уведомление в колокольчик, также сообщение на почту, соответственно статус изменится на *Работодатель отказал Вам в ходатайстве о закреплении вакантного места*.

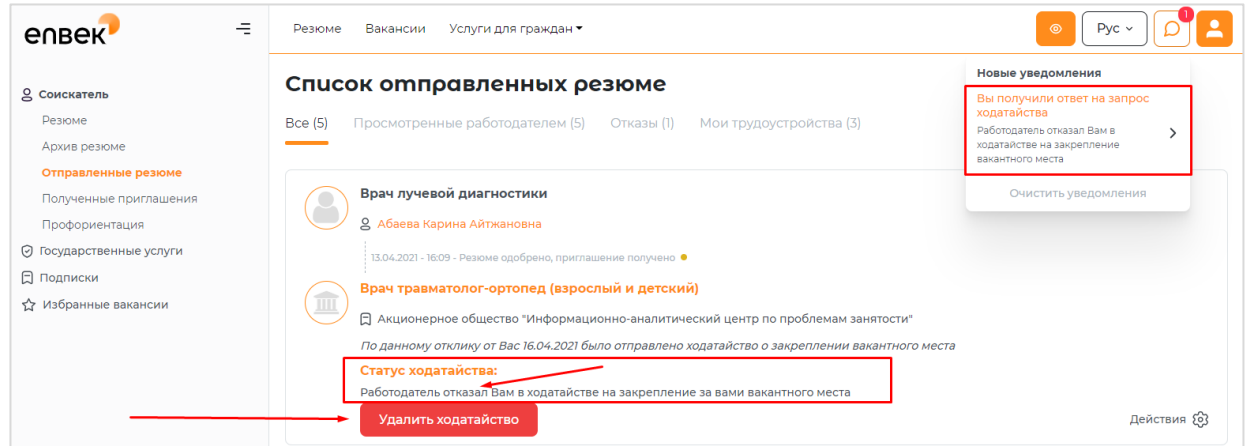

При положительном ответе на запрос ходатайства о закреплении вакантного места Выпускник получит уведомление в колокольчик, также сообщение на почту, статус изменится на *Работодатель одобрил Ваше ходатайство*, и будет указана дата до какого числа работодатель закрепляет за выпускником вакантное место.

*Примечание:* При получении *отказа*, выпускник может *удалить* свой ранее направленный запрос и направить ходатайство другому работодателю.

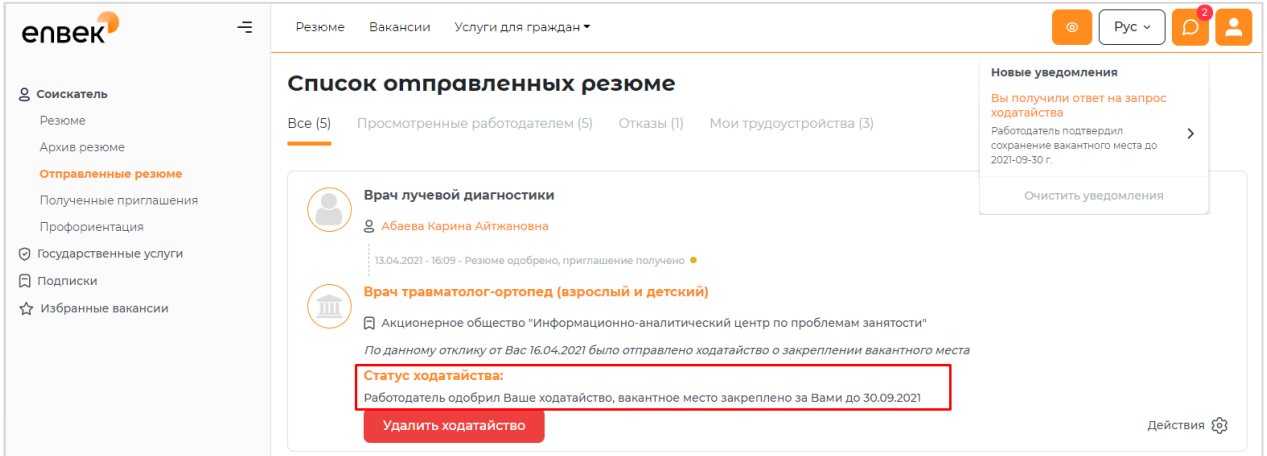

Если у выпускника есть хотя бы один направленный запрос на ходатайство, он не сможет другому работодателю отправить запрос на ходатайство. В таком случае выйдет сообщение о том, что он ранее отправлял запрос о ходатайстве в трудоустройстве.

• Вы ранее отправляли запрос о ходатайстве в трудоустройстве. При необходимости отправить новый запрос, предварительно удалите предыдущее ходатайство

*Примечание:* Если выпускник передумал и решил пойти работать к другому работодателю, тогда ему необходимо **удалить** ранее отправленный запрос о ходатайстве и направить ходатайство другому работодателю. При удалении запроса на ходатайство работодателю будет отправлено уведомление о том, что выпускник отказался от данной вакансии.